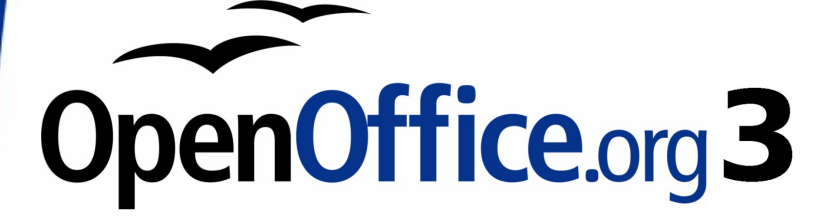

Impress Guide

# **Chapter 9 Slide Shows**

Transitions, animations, and more

## <span id="page-1-0"></span>**Copyright**

This document is Copyright © 2007–2009 by its contributors as listed in the section titled **Authors**. You may distribute it and/or modify it under the terms of either the [GNU General Public License,](http://www.gnu.org/licenses/gpl.html) version 3 or later, or the [Creative Commons Attribution License,](http://creativecommons.org/licenses/by/3.0/) version 3.0 or later.

All trademarks within this guide belong to their legitimate owners.

### **Authors**

Peter Hillier-Brook Jean Hollis Weber Michele Zarri

## **Feedback**

Please direct any comments or suggestions about this document to: [authors@user-faq.openoffice.org](mailto:authors@user-faq.openoffice.org)

## **Publication date and software version**

Published 25 January 2009. Based on OpenOffice.org 3.0.

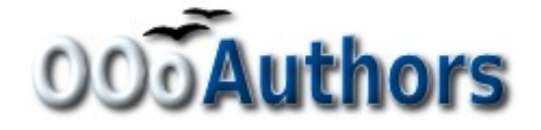

You can download an editable version of this document from <http://oooauthors.org/en/authors/userguide3/published/>

## **Contents**

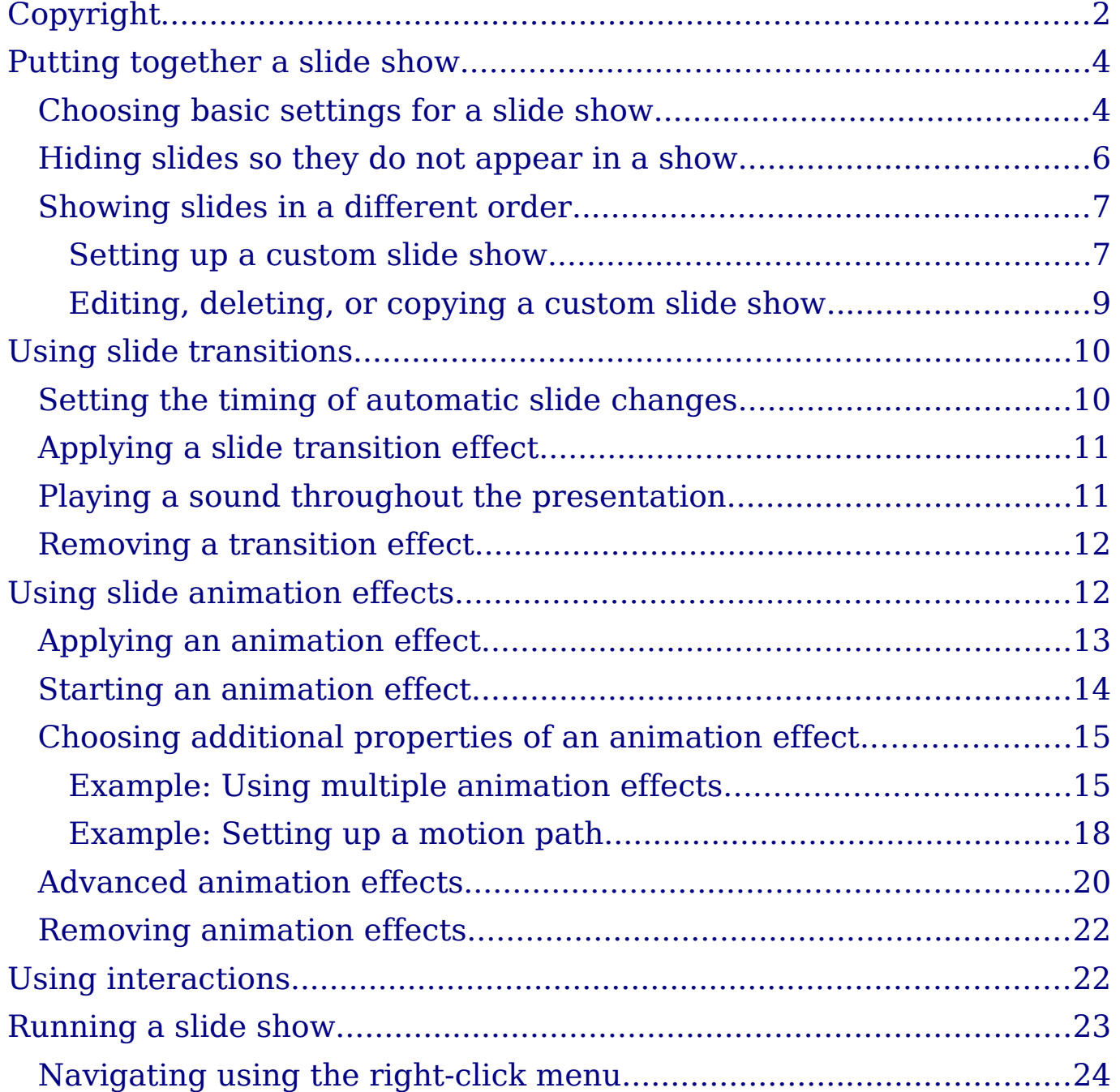

## <span id="page-3-1"></span>**Putting together a slide show**

OpenOffice.org Impress gives you the tools to organize and display a slide show, including:

- Which slides to show and in what sequence
- Whether to run the show automatically or manually
- Transitions between slides
- Animations on individual slides
- Interactions: what happens when you click a button or link

Most tasks associated with putting together a show from your slides are best done in Slide Sorter view. Choose **View > Slide Sorter** from the menu bar or click the Slide Sorter tab at the top of the workspace. All of your slides appear in the workspace; you may need to scroll to see them all.

#### <span id="page-3-0"></span>**Choosing basic settings for a slide show**

Basic settings for a slide show include which slide to start from, the way you advance the slides, the type of presentation, and pointer options.

Choose **Slide Show > Slide Show Settings**. The Slide Show dialog box [\(Figure 3\)](#page-7-0) appears.

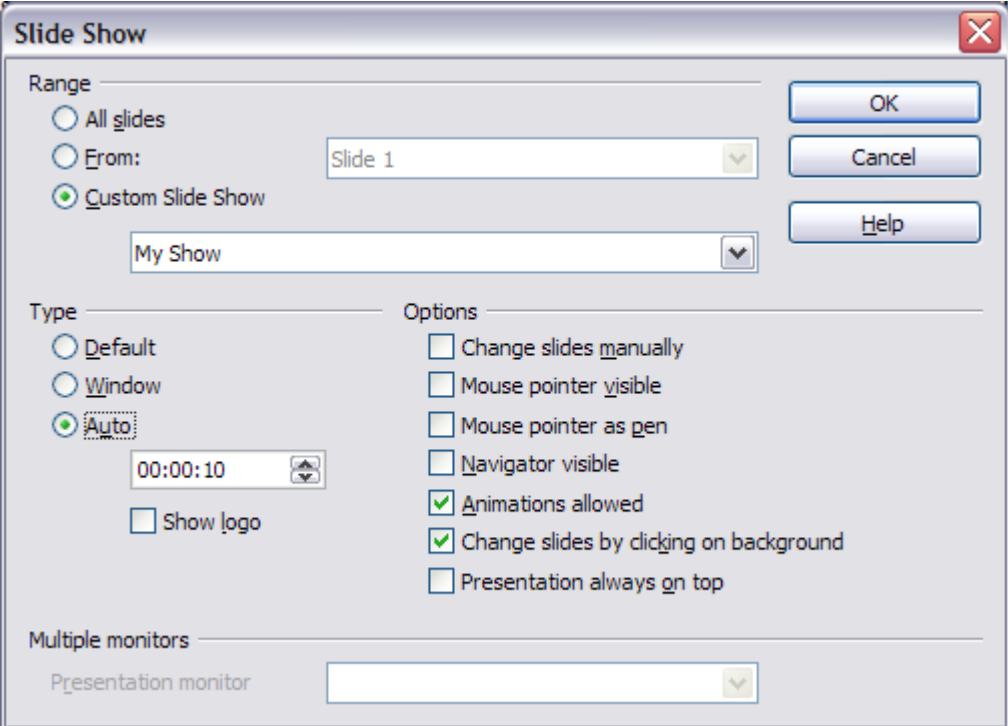

Figure 1: Choosing slide show settings

In the Range section, choose which slides to include in the slide show:

- **All slides** includes all of the slides except for those marked Hidden (see ["Hiding slides so they do not appear in a show"](#page-5-0) on page [6\)](#page-5-0). Slides are shown in the sequence they occur in the file. To change the sequence, either rearrange the slides in the slide sorter or choose a custom slide show (see ["Showing slides in a](#page-6-1) [different order"](#page-6-1) on page [7\)](#page-6-1).
- **From:** starts the show at a slide other than the first. For example, you might have several slides at the beginning that describe you and your company, but when you present this show to your work colleagues, you want to skip that introduction.
- **Custom Slide Show** shows the slides in a different sequence that you have previously set up. This choice is not available until after you set up a custom slide show (see ["Showing slides in a different](#page-6-1) [order"](#page-6-1) on page [7\)](#page-6-1). You can set up as many different custom shows as you wish from one set of slides; they will appear in the dropdown list under this choice.

In the Type section, choose how the slides will be displayed:

- **Default** shows the slides full screen, without the OpenOffice.org program controls visible, and exits the show after the last slide.
- **Window** runs the slide show in the OpenOffice.org program window and exits the show after the last slide.
- **Auto** restarts the slide show after the last slide. A pause slide is displayed between the last slide and the start slide. Press the *Esc* key to stop the show.

In the box under this choice, specify the length of time before the show restarts. If you enter zero, the show restarts immediately without showing a pause slide.

To display the OpenOffice.org logo on the pause slide, select the **Show logo** checkbox. The logo cannot be changed.

In the Options section:

- **Change slides manually** prevents slides from changing automatically. This choice overrides the **Auto** selection under Type.
- **Mouse pointer visible** shows the mouse pointer during a slide show. If you do not have a laser pointer or other device, this can be quite useful.
- **Mouse pointer as pen** enables you to write or draw on slides during the presentation. Anything you write with the pen is not

saved when you exit the slide show. The color of the pen cannot be changed.

- **Navigator visible** displays the Navigator during the slide show. For more about the Navigator, see Chapter 1 (Introducing Impress).
- **Animations allowed** displays all frames of animated GIF files during the slide show. If this option is not selected, only the first frame of an animated GIF file is displayed. (This has nothing to so with the slide animations described in ["Using slide animation](#page-11-0) [effects"](#page-11-0) on page [12.](#page-11-0))
- **Change slides by clicking on background** advances to the next slide when you click on the background of a slide. (Other ways of advancing to the next slide include pressing the spacebar on the keyboard.)
- **Presentation always on top** prevents any other program window from appearing on top of the presentation.

In the Multiple monitors section, you can choose which monitor to use for full screen slide show mode, if the current desktop is displayed on more than one monitor. If the current desktop spans only one monitor, or if the multiple-monitor feature is not supported on the current system, you cannot select another monitor. By default the primary monitor is used for slide show mode.

#### **Note**

This multiple monitors setting are not a property of the document, but are instead saved in the user configuration. This means that if you open the presentation on a different computer the local settings are applied.

#### <span id="page-5-0"></span>**Hiding slides so they do not appear in a show**

You may not want to show all of the slides in a particular show. You can either hide some of the slides or set up a custom slide show. Which method is best depends on your needs. For example, you may have draft slides that you will show when they are finished, or you may have some slides that contain information for yourself, not your audience.

To hide a slide:

- 1) In the Slides pane, or in Slide Sorter view, select the slides that you want to hide.
- 2) Click the **Show/Hide Slide** icon on the Slide View toolbar, or choose **Slide Show > Show/Hide Slide**. The slide number is now

in a box with a diagonal line through it, to indicate that it is hidden (see [Figure 2\)](#page-6-2). The slide remains in the file.

<span id="page-6-2"></span>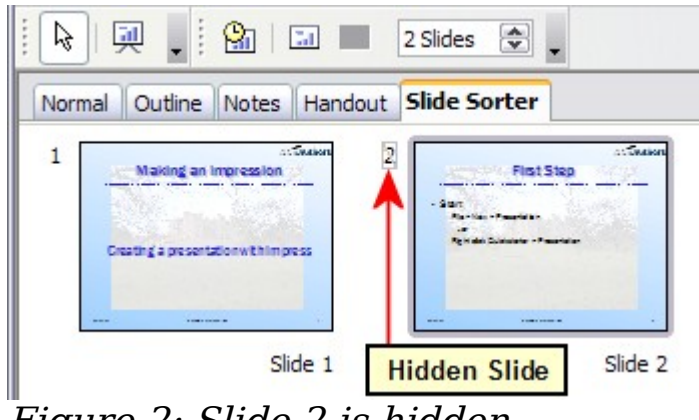

Figure 2: Slide 2 is hidden

To show a hidden slide:

- 1) In the Slides pane, or in Slide Sorter view, select the hidden slides that you want to show.
- 2) Click the **Show/Hide Slide** icon on the Slide View toolbar, or choose **Slide Show > Show/Hide Slide**.

### <span id="page-6-1"></span>**Showing slides in a different order**

To show the slides in a different order, you can either rearrange them in the slide sorter or set up a custom slide show. You can define as many custom slide shows as you need from one set of slides. In a custom slide show, you can choose which slides to include as well as the order in which they are shown. Any slides marked Hidden will not appear in a custom show.

#### <span id="page-6-0"></span>**Setting up a custom slide show**

To set up a custom slide show:

- 1) Choose **Slide Show > Custom Slide Show** from the menu bar.
- 2) On the Custom Slide Shows dialog box [\(Figure 4\)](#page-7-1), select the **Use Custom Slide Show** checkbox and click **New**.

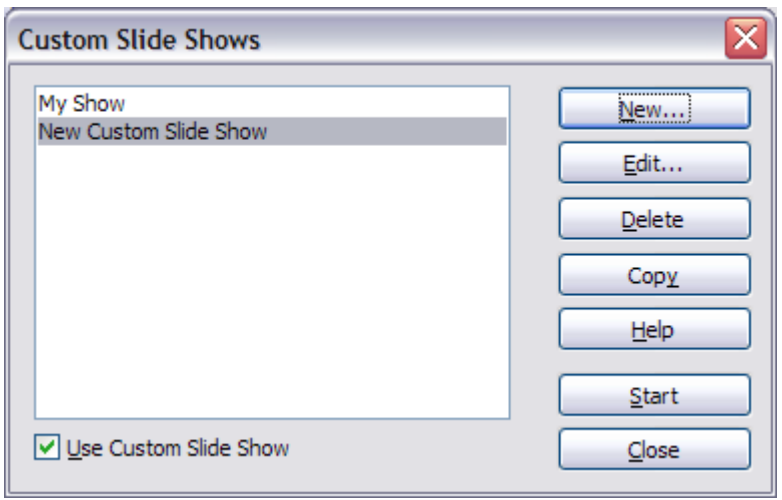

<span id="page-7-0"></span>Figure 3: Start here to define or change a custom slide show

3) On the Define Custom Slide Show dialog box [\(Figure 4\)](#page-7-1), type a name for the new custom show. Then, in the Existing slides list, select the slides to include in the show, **in the order you want to show them**. Click the **>>** button to include the slides in the Selected slides list. In [Figure 4,](#page-7-1) Slide 1 has been included, and Slide 2 has been selected but not yet included.

You can select and include several slides at the same time. Hold down the Shift key and click the first and last slide in a group to select that group (for example, slides 3 through 7), or hold down the Control key and click on individual slides to select them (for example, slides 3, 5, and 9).

4) When you are done arranging the order of the slides, click **OK** to save this custom show and return to the Custom Shows dialog box.

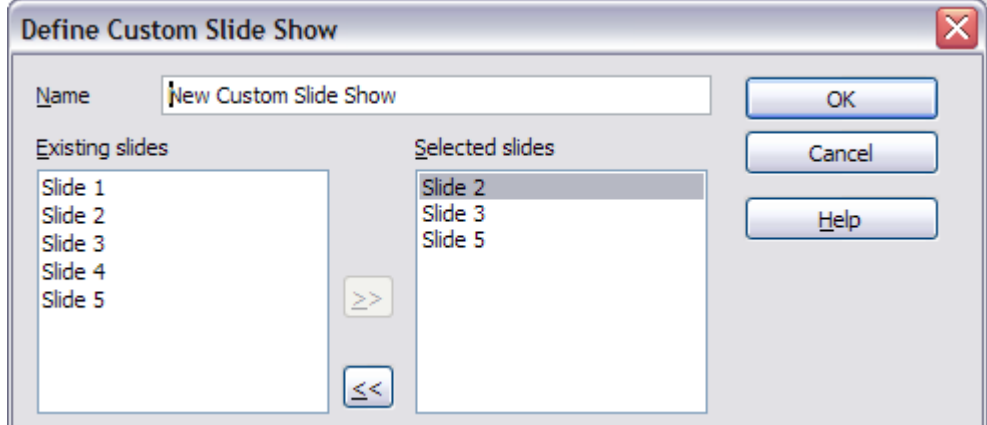

<span id="page-7-1"></span>Figure 4: Defining a custom slide show

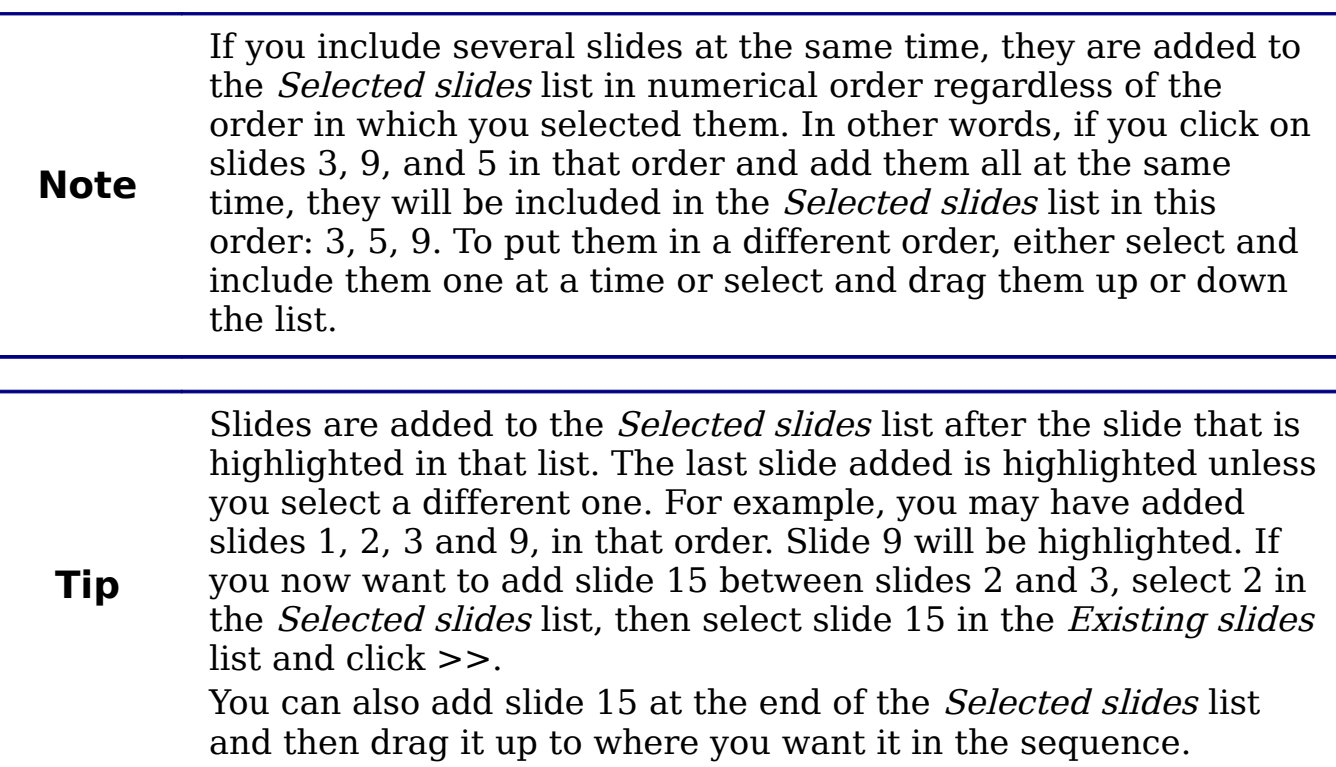

#### <span id="page-8-0"></span>**Editing, deleting, or copying a custom slide show**

To edit a custom slide show (add, remove, or change the order of slides, or change the name of the show), select it in the Custom Slide Shows dialog box [\(Figure 3\)](#page-7-0) and click **Edit**.

To delete a custom slide show, select it in the Custom Slide Shows dialog box and click **Delete**. Deletion is immediate; no confirmation message appears.

To create a copy of a slide show, select it in the Custom Slide Shows dialog box and click **Copy**. You can now edit the copy to rename it or add, remove, or change the order of slides in it.

You can run a custom slide show (for example, to test it) from the Custom Slide Shows dialog box, if the **Use Custom Slide Show** checkbox is selected. Select the slide show from the list and click **Start**.

When you are done working with custom slides shows, click **Clos**e to save all changes and close the Custom Slide Shows dialog box.

## <span id="page-9-1"></span>**Using slide transitions**

Slide transitions are the effects that take place when one slide gives way to the next one in the presentation, like Roll down from top or Fly in from left. They add dynamic flair to a slideshow, smoothing the transition between slides.

You can add transitions while in Slide Sorter view or in Normal view. To see the effect of a selection, you need to be in Normal view and select the **Automatic preview** checkbox on the Slide Transition page of the Tasks pane.

You can apply a single type of transition to all slides in the presentation or apply a different transition to any single slide, even having a different transition for every slide in the show. While using many different transitions may be fun to do, it may not give your show a professional appearance.

> If you want most of the slides to have the same transition, but a few to be different, you may find it easiest to apply one transition to all slides and then change only the ones you want to be different.

#### <span id="page-9-0"></span>**Setting the timing of automatic slide changes**

You can set up a slide show to run automatically, either unattended or while you speak. To set the default time for slides to be displayed before changing to the next slide, go to the Slide Transition pane [\(Figure 5\)](#page-10-2), leave the transition effect set to No Transition, choose **Automatically after** in the Advance slide section, set a time, and click the **Apply to All Slides** button.

To vary the times for some slides, choose **Slide Show > Rehearse Timings** from the menu bar, or click the **Rehearse Timings** icon on the Slide Show toolbar. The slide show begins in full-screen mode, and a timer appears in the lower left-hand corner of the screen.

When you want to advance to the next slide, click the timer. To keep the default setting for this slide, click the slide, not the timer. Continue for all slides in your presentation. Impress records the display time for each slide. Save your presentation. When you next look at the time set under Automatically after, you will see that the times have changed to match what you set when rehearsing.

If you want the whole presentation to auto-repeat, open the menu **Slide Show > Slide Show Settings**. Click **Auto** and **OK**.

**Tip**

### <span id="page-10-1"></span>**Applying a slide transition effect**

In the Tasks pane, choose **Slide Transition** [\(Figure 5\)](#page-10-2).

In the Slides pane or Slide Sorter view, select the slides to which you want to apply the transition. If you want the transition to apply to all slides, you do not need to select them first.

In the Apply to selected slides list, select a transition.

Modify the selected transition by changing the speed or adding a sound, in the Modify transition area.

If you choose to play a sound, select it in the Sound list. The **Loop until next sound** checkbox now becomes active. Select this checkbox to play the sound repeatedly until another sound starts.

Choose how to advance to the next slide: manually (on mouse click) or automatically. If you choose automatically, you can specify how long the slide remains visible before it automatically advances to the next slide.

If you want the effect you just defined to apply to all slides in the show, click the **Apply to All Slides** button.

To preview the transition effect, click the **Play** button.

To start the slide show from the current slide (so you can see all the transitions), click the **Slide Show** button.

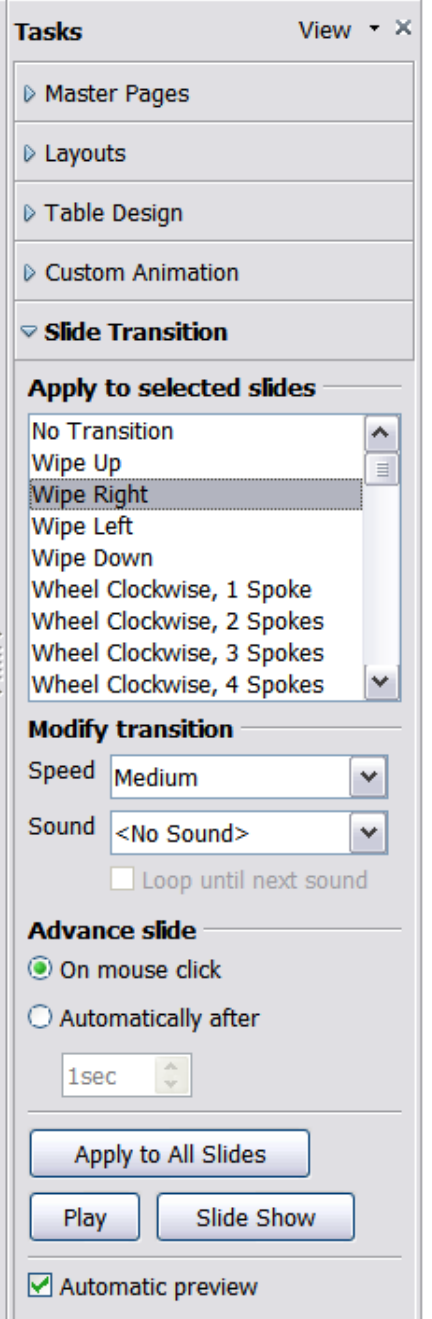

<span id="page-10-2"></span>Figure 5: Task pane, showing Slide Transition page

### <span id="page-10-0"></span>**Playing a sound throughout the presentation**

You can use the Slide Transition pane to set up Impress so that a sound or a song is played throughout the presentation. To do that:

1) Select the slide where you want the sound to start and go to the Slide Transition pane.

- 2) In the Modify transition section, select the entry **Other sound** from the Sound drop-down menu.
- 3) Select the **Loop until next sound** checkbox if you want the sound to restart once it is finished.

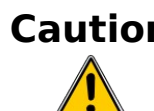

**Note**

**Caution** Do not click the **Apply to all** button, otherwise your selected sound will restart at every slide.

> The sound file is linked to the presentation rather than embedded, therefore if you plan to display the presentation on a different machine, remember that you also have to make the sound file available on the machine where the presentation will be played and re-establish the link to the local sound file before starting the slideshow.

### <span id="page-11-1"></span>**Removing a transition effect**

- 1) Select the desired slides.
- 2) Choose **No Transition** in the list on the Slide Transition page of the Tasks pane.

## <span id="page-11-0"></span>**Using slide animation effects**

Slide animations are similar to transitions, but they are applied to individual elements on a single slide—a title, chart, shape, or individual bullet point. Animations can make a presentation more lively and memorable. Just as with transitions, heavy use of animations can be fun, but distracting and even annoying for an audience expecting a professional presentation.

Animation effects need to be applied from Normal View so that you can select individual objects on a single slide.

**Note** At present it is not possible to apply animation effects to the slide master elements. This means that if you want to display the items in a text box one by one, you need to apply the effects to each text box, or alternatively copy the text box from one slide to the other.

### <span id="page-12-0"></span>**Applying an animation effect**

In Normal View, display the desired slide. Select the text or object you want to animate. An object such as a graphic or an entire text box will have green handles around it when selected. If you choose only a portion of the text in a text box, you may not see any green handles.

In the Tasks pane, choose **Custom Animation** [\(Figure 6\)](#page-12-1).

Click **Add**. The Custom Animation dialog box [\(Figure 7\)](#page-13-1) appears. Choose an effect from one of the pages of this dialog box, and choose the speed or duration of that effect. See the example on page [15](#page-14-0) for some hints on how to combine multiple effects.

To choose the animation to be applied when the object is placed on the screen, use an effect from the Entrance page, for example Fly In or Dissolve In.

Use the *Emphasis* page to apply an effect that changes the font color or applies special effects to the text such as blinking text.

To choose the effect to be applied when the object is leaving the page, use the Exit page.

If you want the object to move along a line or curve, select an animation from the Motion Paths page. An example of this type of animation is provided in ["Example: Setting up a motion path"](#page-17-0) on page [18.](#page-17-0)

Click **OK** to save the effect and return to the Custom Animation page on the Task pane. Here you can choose how to start the animation, change the speed, and apply some additional properties of the selected effect.

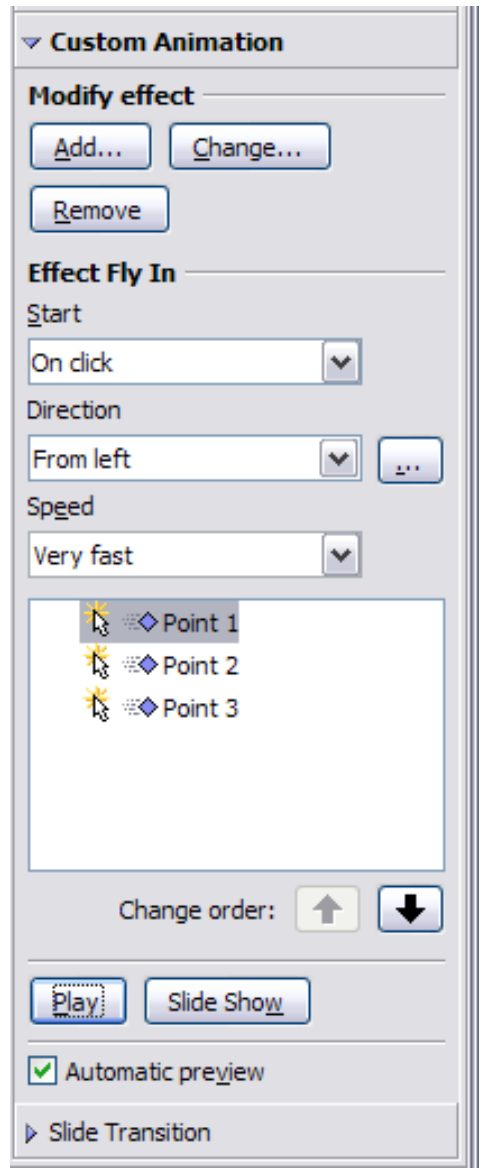

<span id="page-12-1"></span>Figure 6: Task pane, showing Custom Animation page

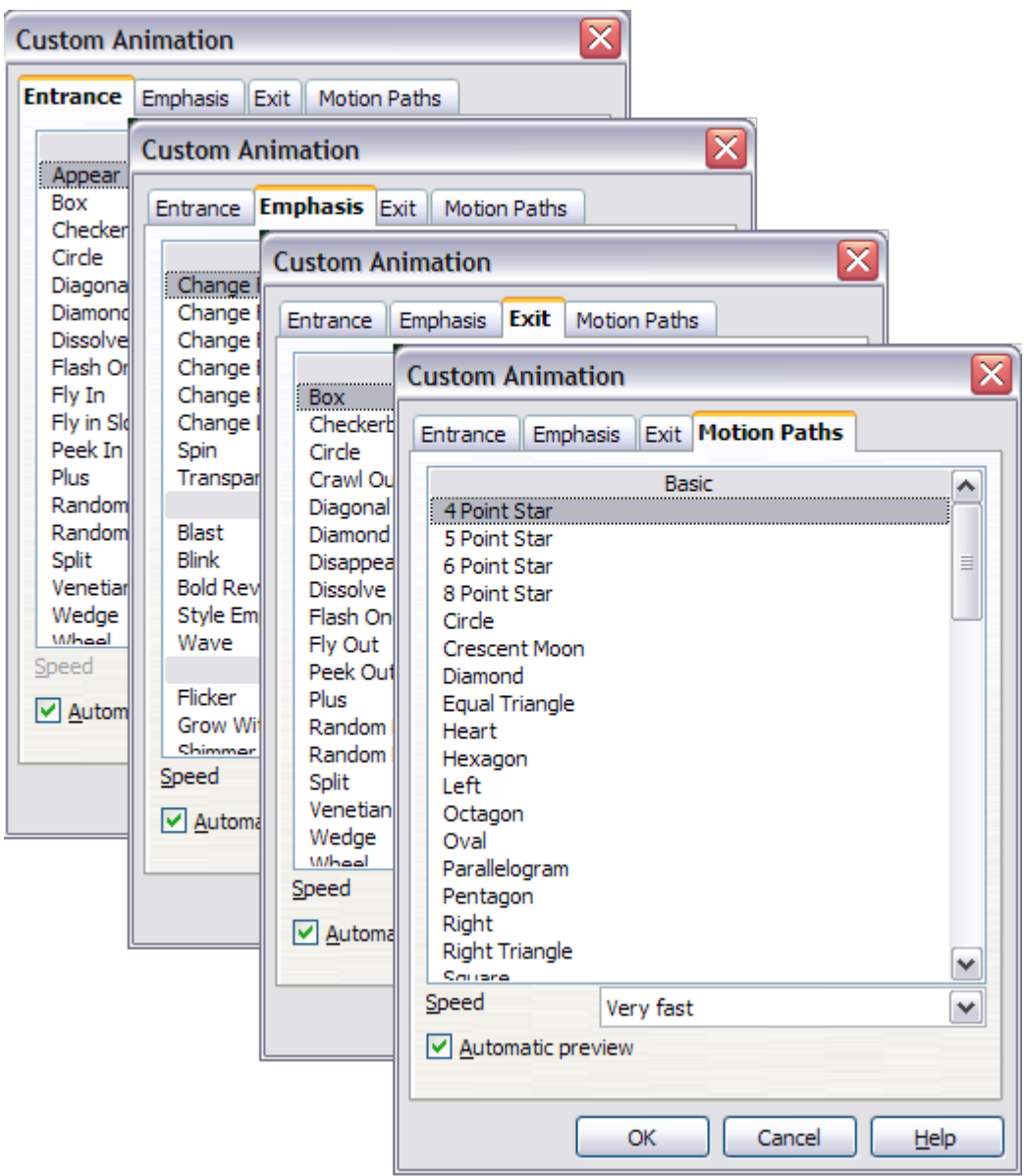

Figure 7: Custom Animation dialog box. Choices may vary depending on the selected object; for example, pictures and text have different Emphasis choices.

### <span id="page-13-1"></span><span id="page-13-0"></span>**Starting an animation effect**

You have three choices for starting an animation effect:

On click—the animation stops at this effect until the next mouse click.

With previous—the animation runs at the same time as the previous animation.

After previous—the animation runs as soon as the previous animation ends.

#### <span id="page-14-1"></span>**Choosing additional properties of an animation effect**

Many animations have a set of properties that you can set or change. For example, if you chose the Change Font Color effect on the Emphasis page, you can specify the font color. If you chose Fly In on the Entrance page, you can specify the direction from which the object flies in.

The label on the properties box changes depending on the choices available for each effect. For example, a Fly In effect has a box labelled Direction and a Change Font Color effect has a box labelled Font color.

#### <span id="page-14-0"></span>**Example: Using multiple animation effects**

To illustrate how you can set up multiple effects, let's look at a common animation: list items fly in one at a time from the bottom of the slide, and as each new item appears, the previous items change to a different color. Here is how to create these effects.

#### **Step 1. Apply the "fly in" effect to individual list items.**

- 1) Display the Custom Animation page of the Task pane.
- 2) Create a slide with several items in a bullet list. Our example slide [\(Figure 8\)](#page-14-2) has four.

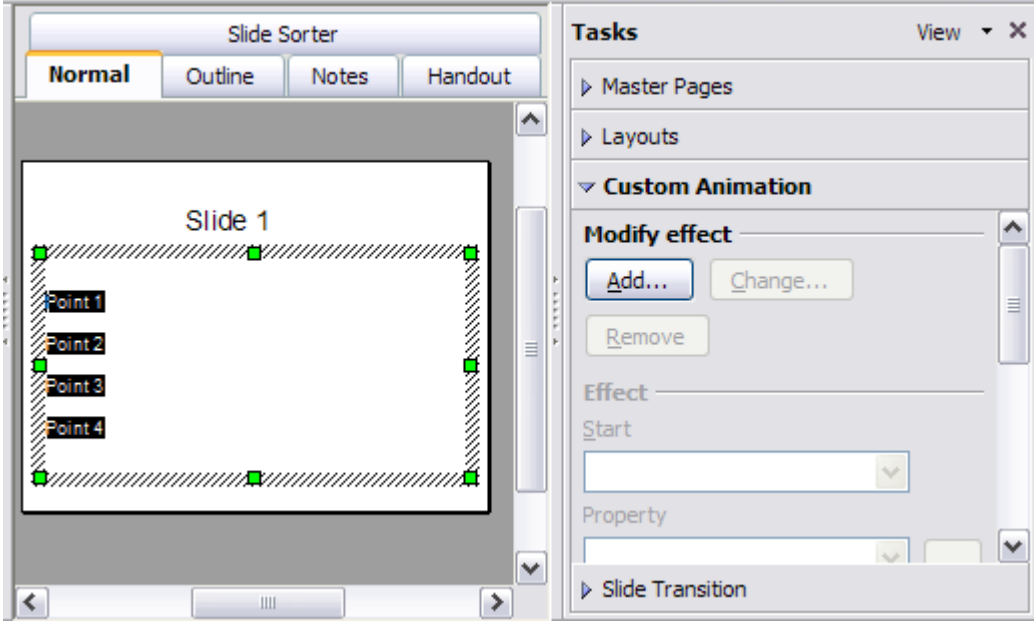

<span id="page-14-2"></span>Figure 8: Example slide for multiple animations

- 3) Select all four items. Click **Add** on the Custom Animation pane.
- 4) On the Entrance page of the Custom Animation dialog box [\(Figure](#page-15-0) [9\)](#page-15-0), select **Fly In**, optionally change the Speed to **Medium**, and click **OK**.

5) The four effects you have just set up are listed in the animations list on the Custom Animation page, as shown in [Figure 10.](#page-15-1)

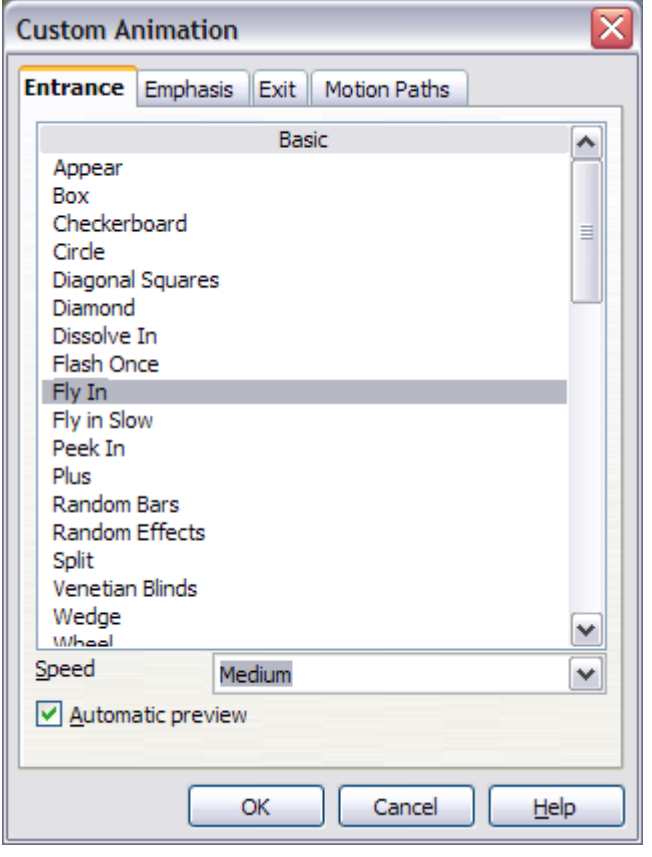

<span id="page-15-0"></span>Figure 9: Choosing an entrance effect

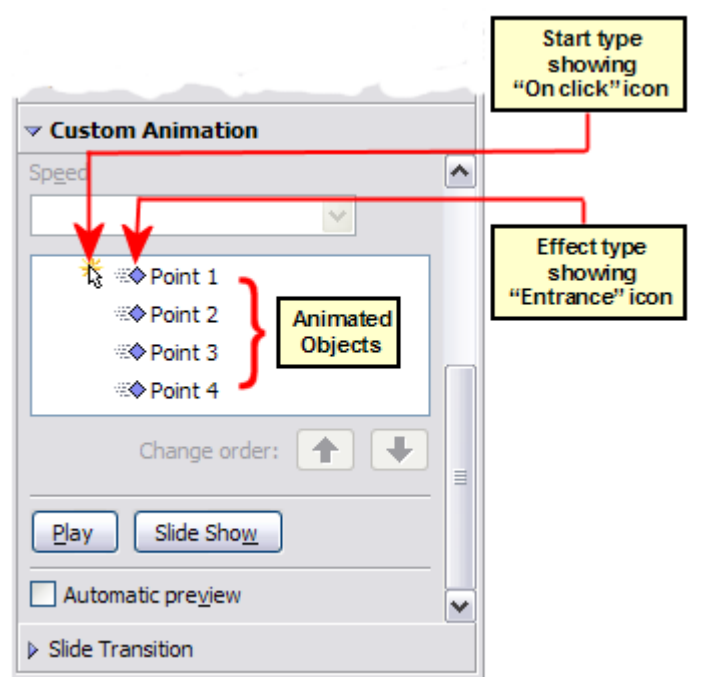

<span id="page-15-1"></span>Figure 10: Animation list, showing four items

#### **Step 2. Apply the "change font color" effect to some list items.**

Now we want to set each of the first three list items to change color when the following item appears on the slide. To do this:

1) Select the first three items on the slide (not the animations list) and click **Add** in the Custom Animation pane.This time we go to the Emphasis page of the Custom Animation dialog box and choose **Change Font Color**, as shown in [Figure 11.](#page-16-1) Click **OK** to save this effect.

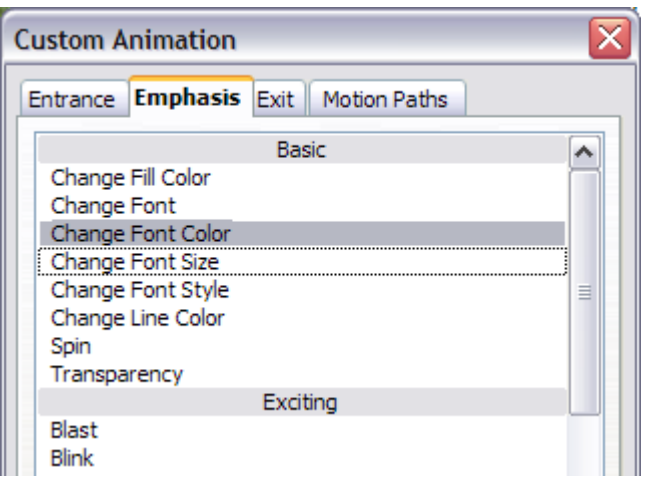

<span id="page-16-1"></span>Figure 11: Choosing an emphasis effect

2) Notice that the three new animations are listed at the bottom of the animations list, and the "type of effect" icon for these three effects (in the second column) is different from the icon for the first four effects (see [Figure 12\)](#page-16-0).

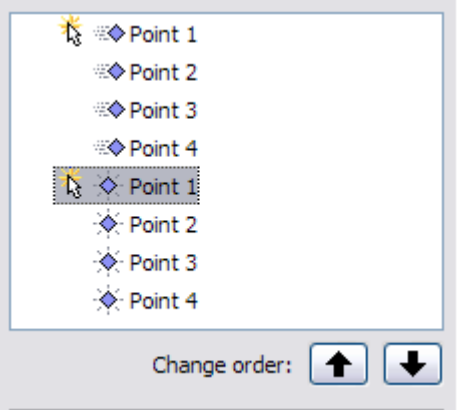

<span id="page-16-0"></span>Figure 12: Animation list after adding a second set of animations

3) You could, if you wish, select any of the last three items and choose a different color from the Font color list on the Custom Animation pane.

4) Use the **Change order:** up-arrow button to move each of the last three items up the list to just under the other item with the same name. The animation list will now look like [Figure 13.](#page-17-2)

![](_page_17_Figure_1.jpeg)

<span id="page-17-2"></span>Figure 13: Animation list after moving items into required sequence

#### **Step 3. Change the timing for some list items from With previous to On click**

Notice that all of the items on the animations list (except for the two "Point one" items) are set to start at the same time as the previous item. However, we want the second "Point two" animation and the second "Point three" animation to also occur On click.

- 1) Select these items, and then choose **On click** from the Start list. The animation list now looks like [Figure 14.](#page-17-1)
- 2) Save the file.
- 3) Test this set of animations by clicking the **Slide Show** button.

<span id="page-17-1"></span>![](_page_17_Picture_8.jpeg)

Figure 14: Final list of animations

#### <span id="page-17-0"></span>**Example: Setting up a motion path**

The *Motion path* effect moves an object along a path consisting of a combination of straight and curved lines. Several pre-packaged paths are provided in OOo, but it is not difficult to create your own custom path. Start by selecting the object you want to animate and select a

pre-packaged motion path animation which is similar to the effect you want to obtain. Alternatively use the *Polygon* or *Curve* animation to create a new path.

Select the object to show the animation path, which will be displayed as a thin gray line with a triangle showing the starting point and another indicating the end point. Click on any point on the line so that blue handles are displayed around it. When the blue handles around the path are shown, you can move or resize the path in the same way as you would perform these operations on a graphic object.

![](_page_18_Picture_2.jpeg)

If instead you want to modify the individual points on the line, select

the **Points** tool **F** from the Drawing toolbar while the path is selected. The Edit Points toolbar of [Figure 15](#page-18-0) should be displayed; if not, select it from **View > Toolbars > Edit Points**.

![](_page_18_Figure_5.jpeg)

<span id="page-18-0"></span>Figure 15: The Edit Points toolbar

Once a point is selected, you can add an additional point, delete it, move it and so on. For a detailed explanation on how to manipulate the points on a curve, see the Draw Guide. Once you are satisfied with the shape of the curve and its speed, click anywhere on the screen to deselect the object and continue normal editing.

[Figure 16](#page-19-1) shows a polygon motion path with a curved section.

You can combine a motion with other effects such as spinning or changing of size or colors to obtain dramatic effects.

![](_page_19_Picture_0.jpeg)

Figure 16: Object set to move along a polygon and curve path

#### <span id="page-19-1"></span><span id="page-19-0"></span>**Advanced animation effects**

Click the Effect Options button [...] next to the Properties drop-down list to display the Effect Options dialog box.

**Note** What you see on the Effect Options dialog box depends on the selected animation object. For example, the dialog box has three pages for text objects but only two pages for picture objects (the Text Animation page does not appear). The Settings section on the Effect page also varies. [Figure 17](#page-20-1) shows the *Effect* page for a Direction effect, and [Figure 18](#page-20-0) shows the Settings section for a Font Color effect. For picture objects, the Text animation box on the *Effect* page is unavailable.

On the Effect page of the Effect Options dialog box (Figures [17](#page-20-1) and [18\)](#page-20-0), you can choose a sound to play, whether to dim or hide the object after animation, and (in the case of text objects) whether to animate the text all at once or word-by-word or letter-by-letter.

![](_page_20_Picture_51.jpeg)

<span id="page-20-1"></span>Figure 17: Effect option settings for a direction effect

![](_page_20_Picture_52.jpeg)

<span id="page-20-0"></span>Figure 18: Effect option settings for a font color effect

On the Text Animation page of the Effect Options dialog box [\(Figure](#page-20-2) [19\)](#page-20-2), you can group text in other ways: as one object, all paragraphs at once, or by first-level paragraphs (that is, one list item together with its sub-items, if any).

![](_page_20_Picture_53.jpeg)

<span id="page-20-2"></span>Figure 19: Text Animation effect options

The choices on the Timing page of the Effect Options dialog box, shown in [Figure 20,](#page-21-2) should be self-explanatory.

![](_page_21_Picture_107.jpeg)

<span id="page-21-2"></span>Figure 20: Timing page of Effect Options dialog box

#### <span id="page-21-1"></span>**Removing animation effects**

- 1) On the Custom Animation page of the Task pane, select the desired object.
- 2) Click the **Remove** button.

## <span id="page-21-0"></span>**Using interactions**

Interactions are things that happen when you click on an object in a slide. They are typically used with buttons or images, but text objects can also have interactions. Possible interactions include: go to previous slide, go to next slide, go to first slide, go to last slide, go to page or object (that is, a specific slide or named object in a slide), go to document, play sound, or run a macro.

To apply an interaction to an object (or change an interaction applied to an object), right-click on the object and choose **Interaction** from the pop-up menu. The Interaction dialog box [\(Figure 21\)](#page-22-2) appears. Select an interaction from the **Action at mouse click** drop-down list.

With some interactions, after you select one, the dialog box changes to offer more choices. For example, [Figure 22](#page-22-1) shows the Interaction dialog box after choosing **Go to page or object**.

![](_page_21_Picture_108.jpeg)

![](_page_22_Picture_113.jpeg)

<span id="page-22-2"></span>Figure 21: Interaction dialog box before choosing an interaction

![](_page_22_Picture_114.jpeg)

<span id="page-22-1"></span>to page or object" interaction, showing choices for the target slide or object

## <span id="page-22-0"></span>**Running a slide show**

To run the slide show, do one of the following:

- Press  $F5$  or  $F9$ .
- Click **Slide Show > Slide Show** on the main menu bar.
- Click the **Slide Show** button on the Presentation toolbar or the Slide Sorter toolbar.

If the slide transition is Automatically after x seconds, let the slide show run by itself.

If the slide transition is On mouse click, do one of the following to advance from one slide to the next.

- Press the *down arrow* key, the *right arrow* key, or the *Page Down* key on the keyboard.
- Click the left mouse button.

• Press the Spacebar.

To go backwards through the show one slide at a time, press the up arrow key, the left arrow key, or the Page Up key. For more complex navigation, use the right-click menu (see below).

Custom animations on a slide are run in the specified order when performing one of the above actions.

When you advance past the last slide, the message **Click to exit presentation...** appears. Click the left mouse button or press any key to exit the presentation.

To exit the slide show at any time and return to the Impress workspace, including at the end, press the Esc key.

### <span id="page-23-0"></span>**Navigating using the right-click menu**

If your presentation consists of more than one slide, right-clicking anywhere on the screen brings up the menu shown in [Figure 23](#page-24-0) allowing you to navigate the slides and set other options. The choices are:

**Next:** Moves to the next slide in the defined sequence.

**Previous:** Move to the previous slide in the defined sequence.

**Go to Slide:** Displays a submenu as shown in the figure. Choices on the submenu include **First slide**, **Last Slide**, or any slide in the show. You can see why giving the slides meaningful names—instead of leaving them at the default Slide 1, Slide 2, and so on—can be very helpful.

**Screen:** Displays a submenu with two choices, as shown in the figure. Each choice blanks the screen, showing it as either all black or all white. This can be useful if you want to pause the show for awhile (perhaps during a break or to demonstrate something on another computer).

**End Show:** Ends the presentation and returns you to the Impress workspace. This is the same effect as pressing the *Esc* key.

![](_page_24_Figure_0.jpeg)

<span id="page-24-0"></span>Figure 23: Right-clicking on the screen during a slide show brings up this menu.